## **SIEMENS**

**西门子技术支持-西门子变频器**

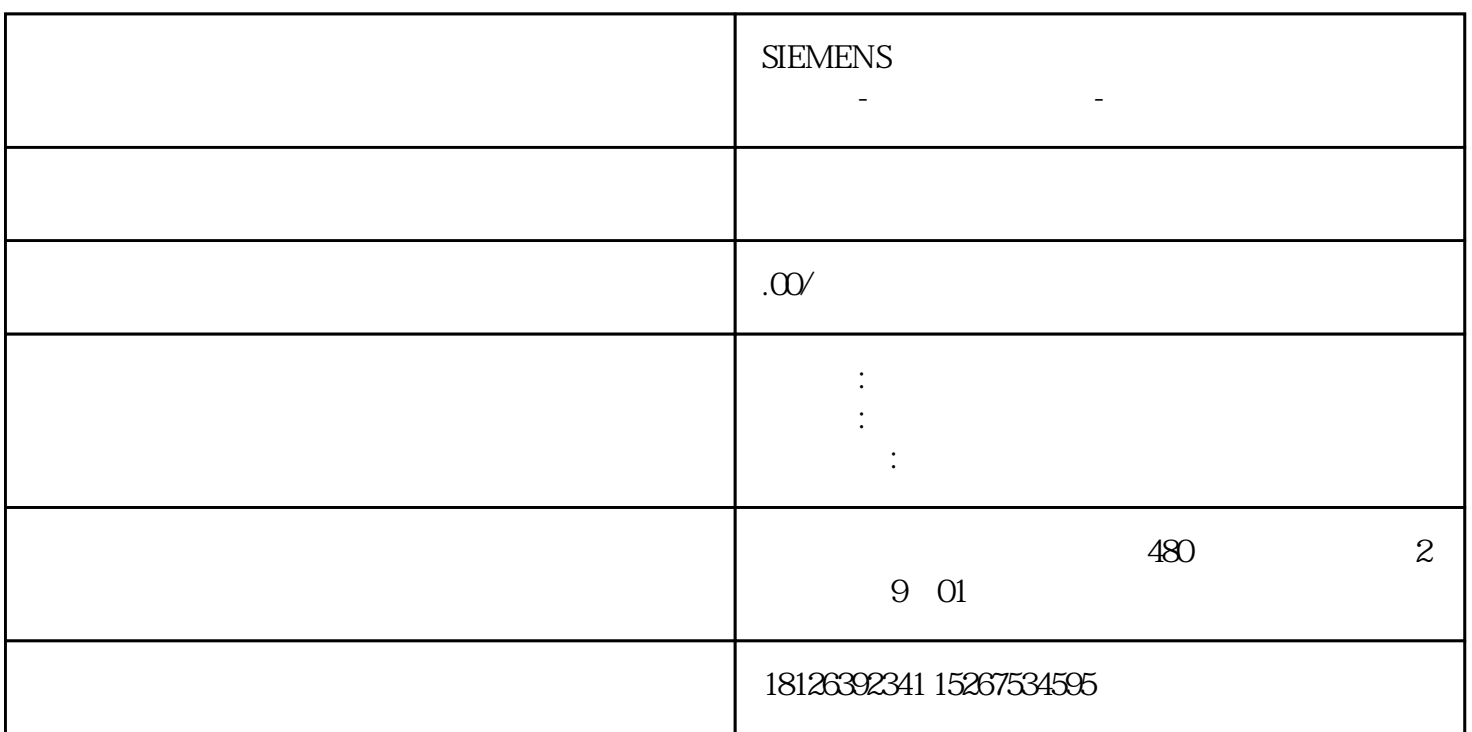

 $HUB$  $\text{Ping}$ 

(Comfort)

Windows CE Start Center "Settings"

" Settings " " Transfer " " Transfer Settings"

- 在"General"选项卡中进行传送设置:
	- 选中"Automatic"。
	- 选择"Ethernet"。
	- <sup>"</sup>Properties"

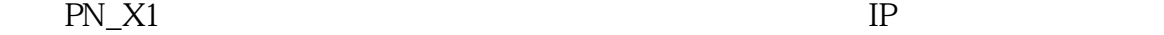

 $IP$  IP  $192.168.02$  $255.255.255.0($ 

 $\frac{dG}{dt}$  , and  $\frac{dG}{dt}$  , and  $\frac{dG}{dt}$  , and  $\frac{dG}{dt}$  , and  $\frac{dG}{dt}$  , and  $\frac{dG}{dt}$  , and  $\frac{dG}{dt}$  , and  $\frac{dG}{dt}$  , and  $\frac{dG}{dt}$  , and  $\frac{dG}{dt}$  , and  $\frac{dG}{dt}$  , and  $\frac{dG}{dt}$  , and  $\frac{dG}{dt}$  , and

Center"界面中的"Transfer"按钮,将屏切换为传输模式,屏上面会显示"Connecting to

host..."

 $\begin{minipage}{0.9\linewidth} \centering \begin{tabular}{cc} \multicolumn{3}{c} {\bf Center''} & \multicolumn{3}{c} {\bf Start} \\ \multicolumn{3}{c} {\bf Center''} & \multicolumn{3}{c} {\bf Transfer''} \end{tabular} \end{minipage}$ 

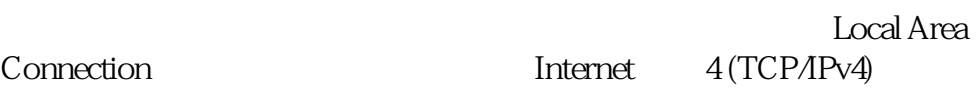

 $\frac{a}{a}$  and  $\frac{a}{a}$  and  $\frac{a}{a}$  and  $\frac{a}{a}$  and  $\frac{a}{a}$ 

 $\alpha$  ,  $\alpha$  ,  $\alpha$ 

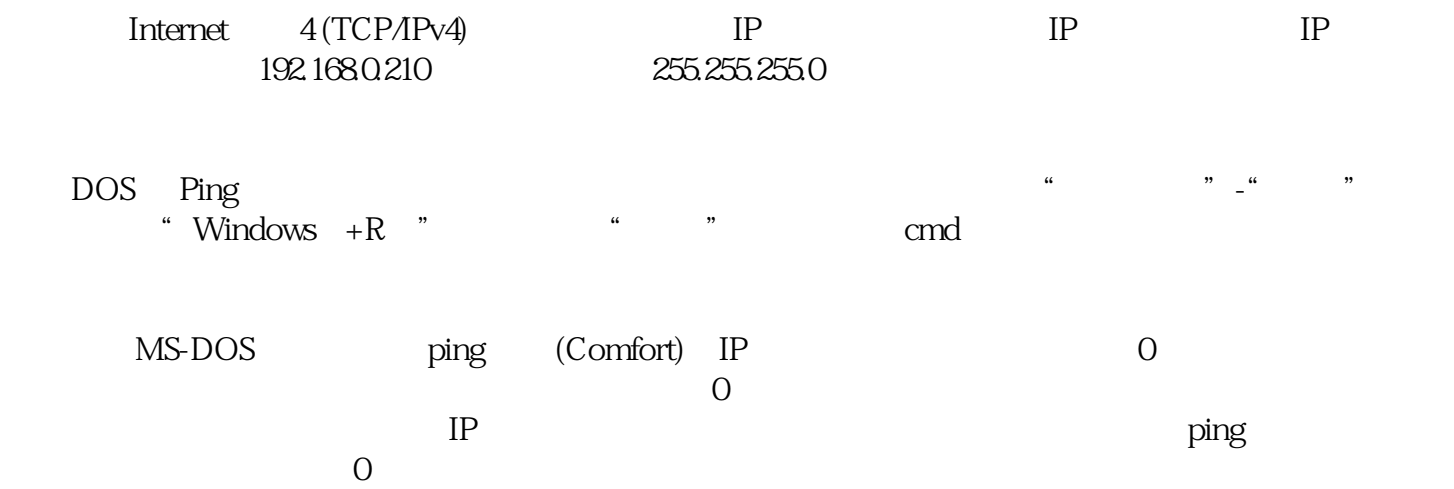